### **Como criar uma conta no gov.br**

computador

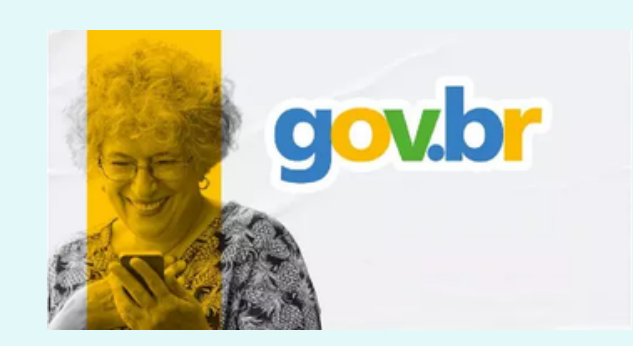

Passo 1: acesse o link Entrar com [gov.br](https://www.gov.br/pt-br)

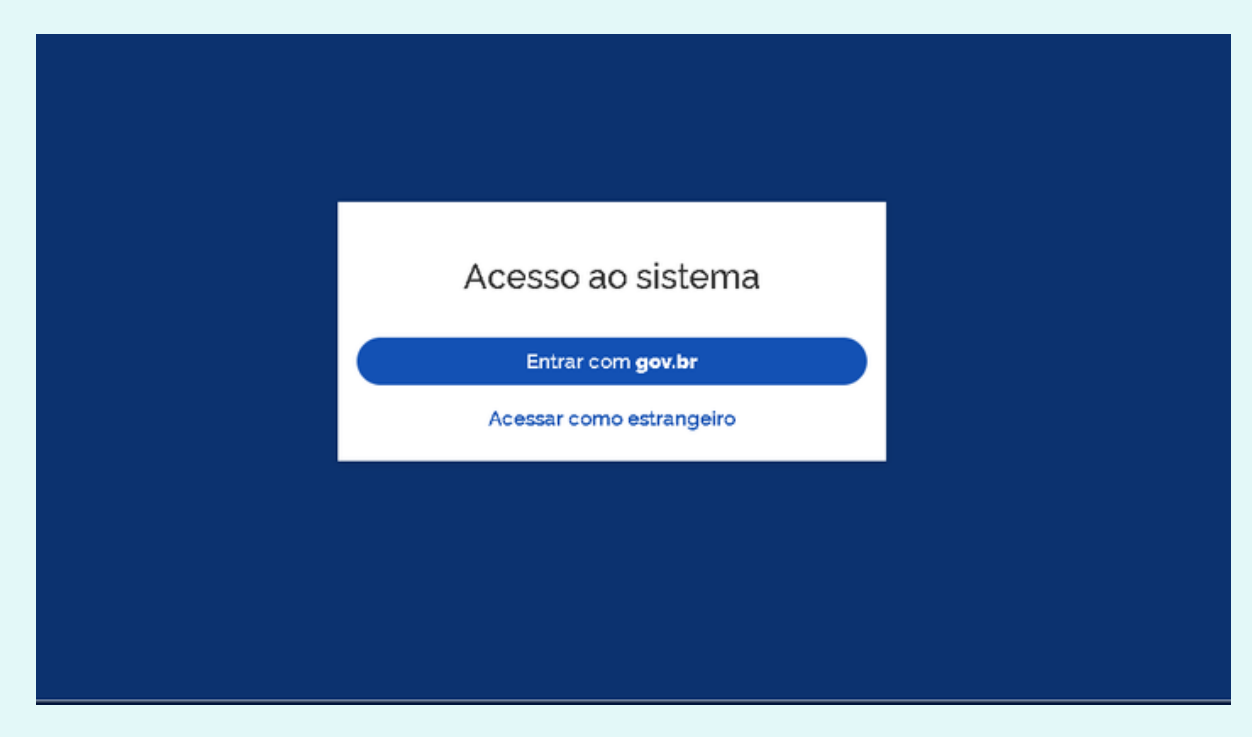

**Passo 2:** Digite número do seu CPF sem traços ou pontos e em seguida click em continuar.

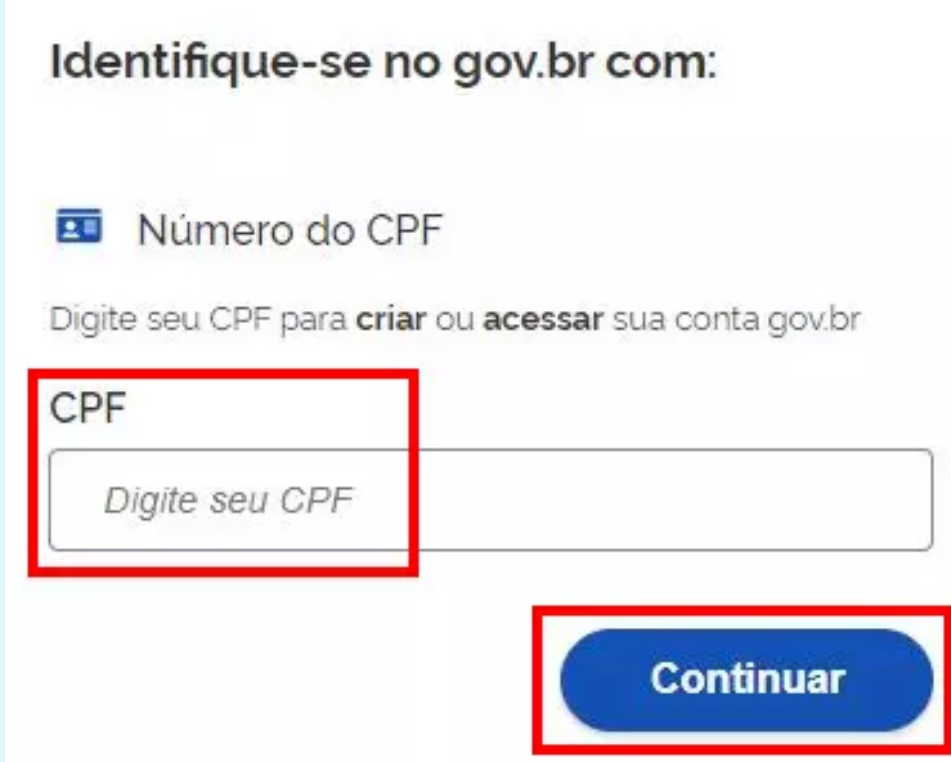

**Passo 3:** Na tela seguinte você deverá confirmar que leu os termos de uso para avançar. Depois aparecerá todos os bancos credenciados no gov.br. Se você tiver conta em um deles, pode criar a conta dessa forma. Se preferir, pode clicar em Tentar de outra forma.

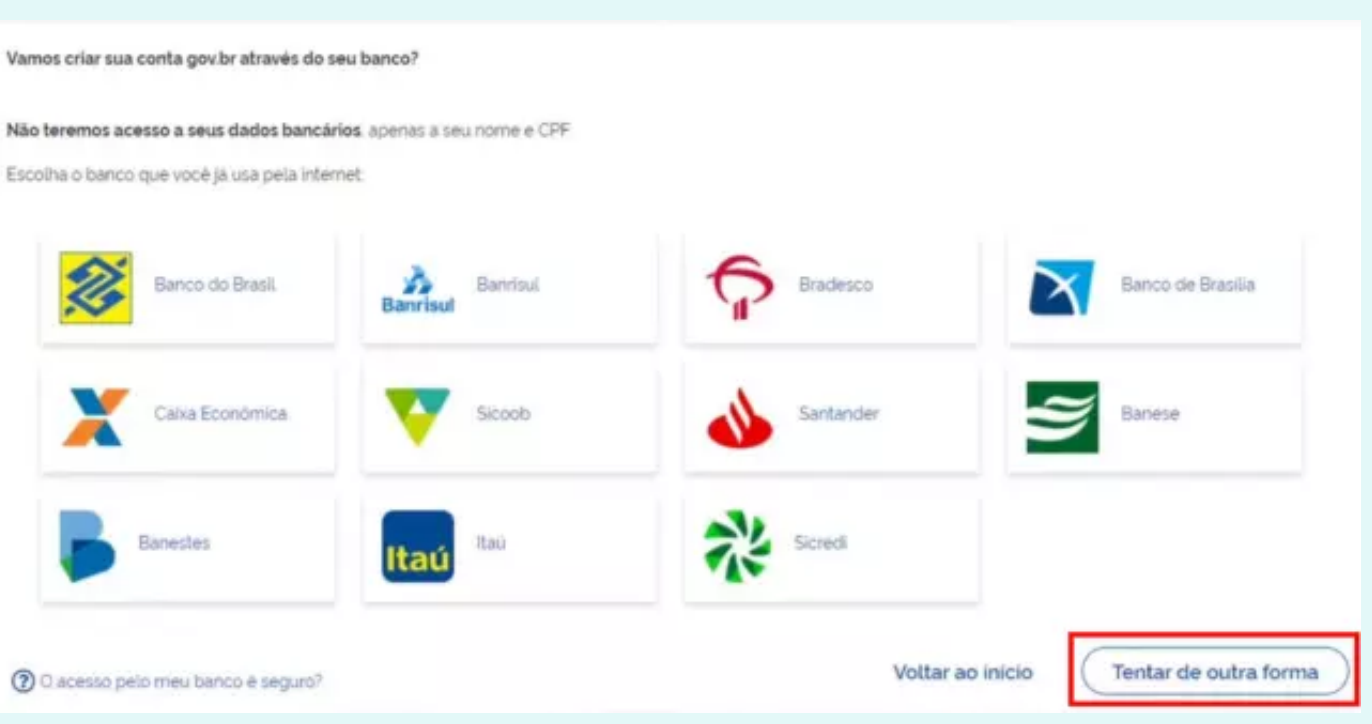

**Passo 4:** Na sequência, para validar seus dados, responda às perguntas que aparecem na tela - nome da mãe, dia e mês de nascimento. Depois, clique em Continuar:

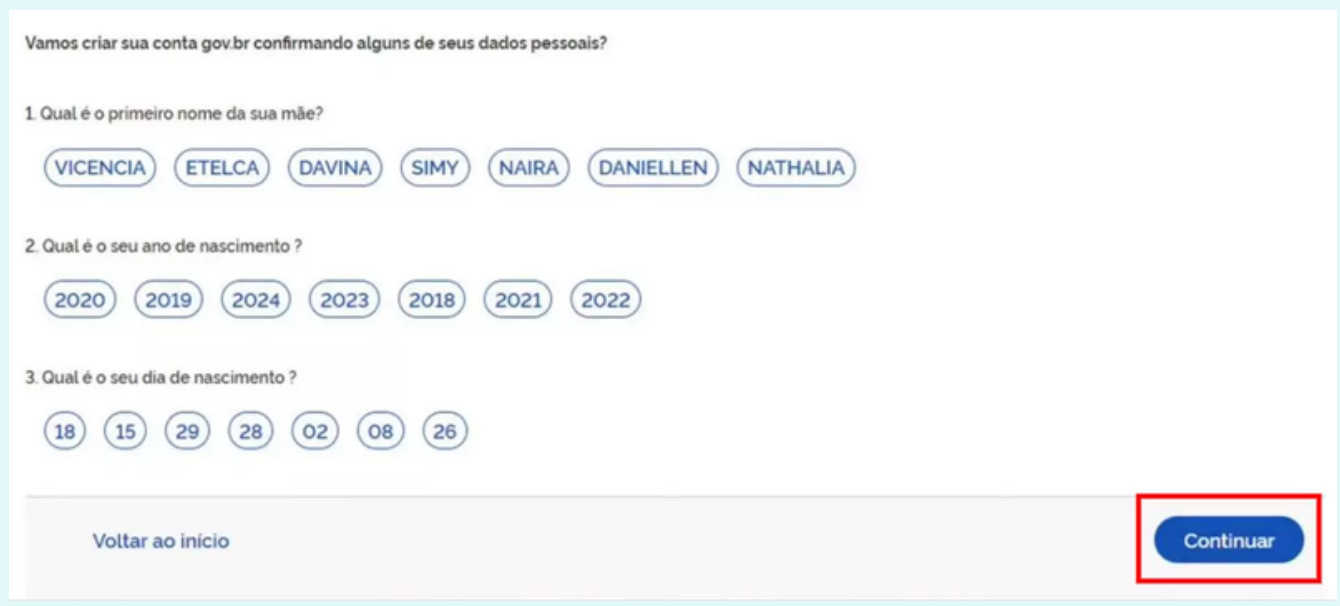

**Passo 6:** Uma mensagem será enviada para a opção escolhida com um código de confirmação para você concluir o procedimento de criação da sua conta gov.br. a tela do computador e clique de novo em Continuar. Por fim, ha, que deve ter pelo menos oito caracteres, entre outras

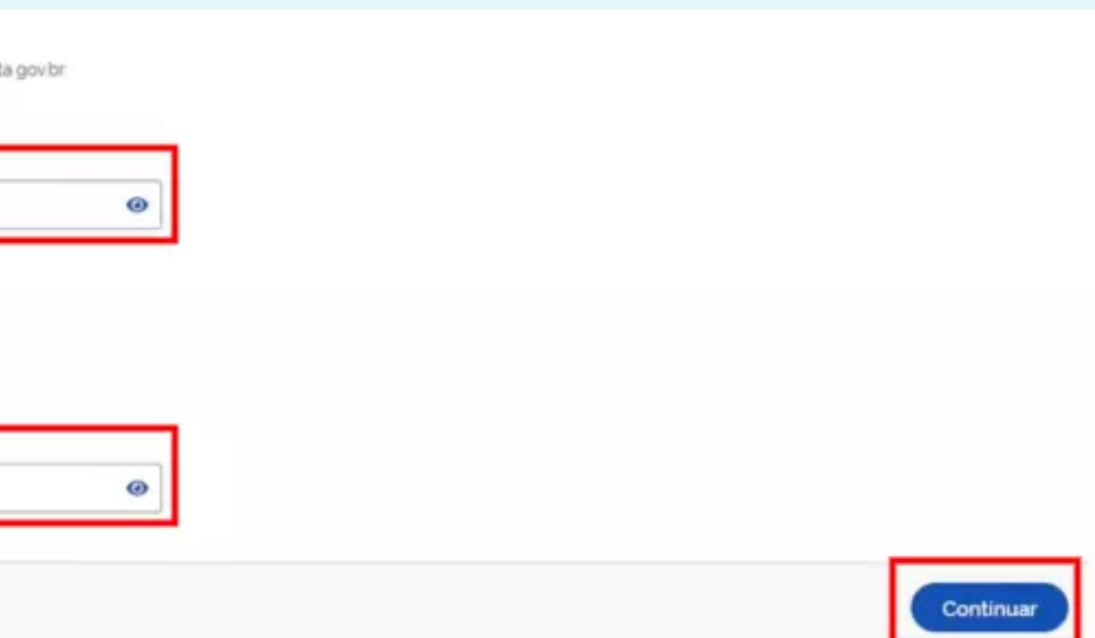

**Passo 5:** Agora, na tela aparecerá seu CPF e nome completo. Confirme que os dados estão certos e clique em Continuar. Em seguida, escolha entre Por e-mail e Por telefone celular, informe os dados da opção selecionada e clique em Continuar:

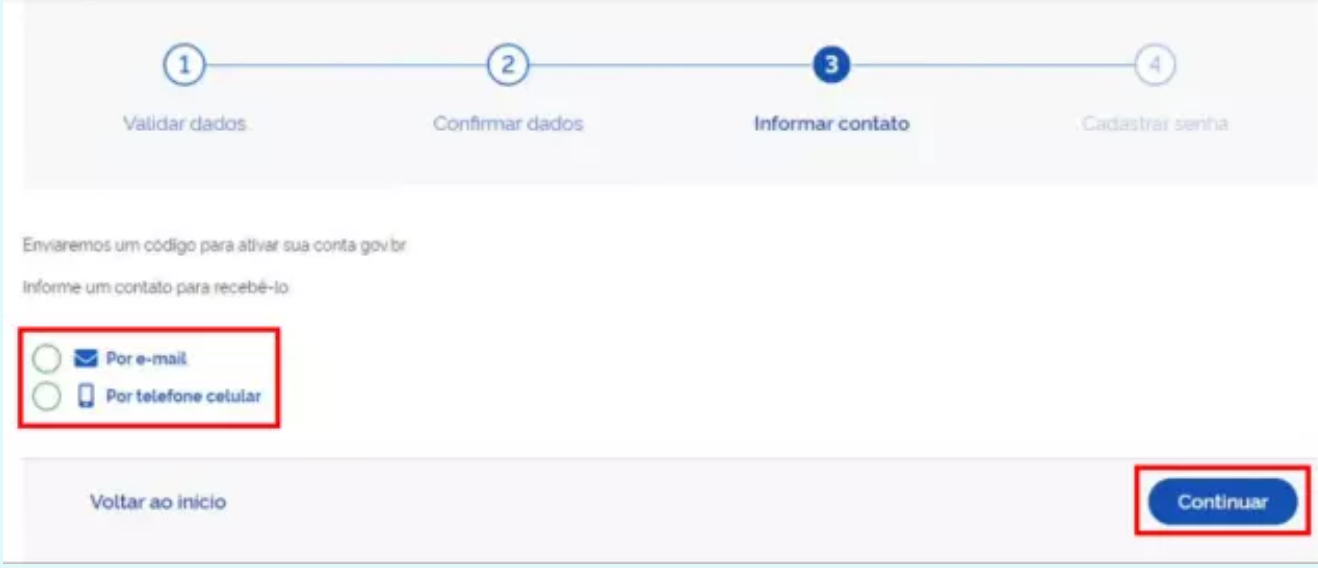

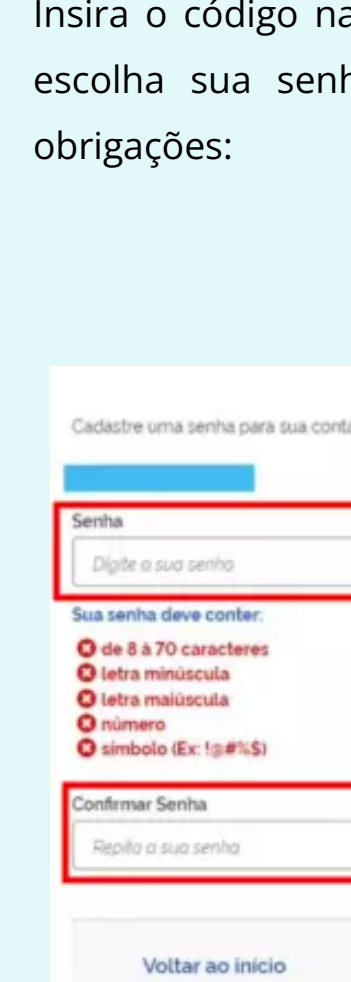

Recomendamos utilizar a opção alternativa, pois o procedimento é mais fácil de ser concluído. O passo a passo a partir desse ponto é igual ao mostrado acima para PC, com as perguntas pessoais, escolha do meio para receber o código de confirmação e, por fim, a criação da senha do gov.br.

Ao abrir o aplicativo pule as páginas de introdução e depois toque em Entrar com gov.br. Você será redirecionado para o Google Chrome ou outro navegador para fazer seu cadastro. Comece informando seu CPF e selecione Continuar. Depois confirme que leu os termos de uso e na tela seguinte escolha entre Fazer reconhecimento facial ou Criar conta de outra forma

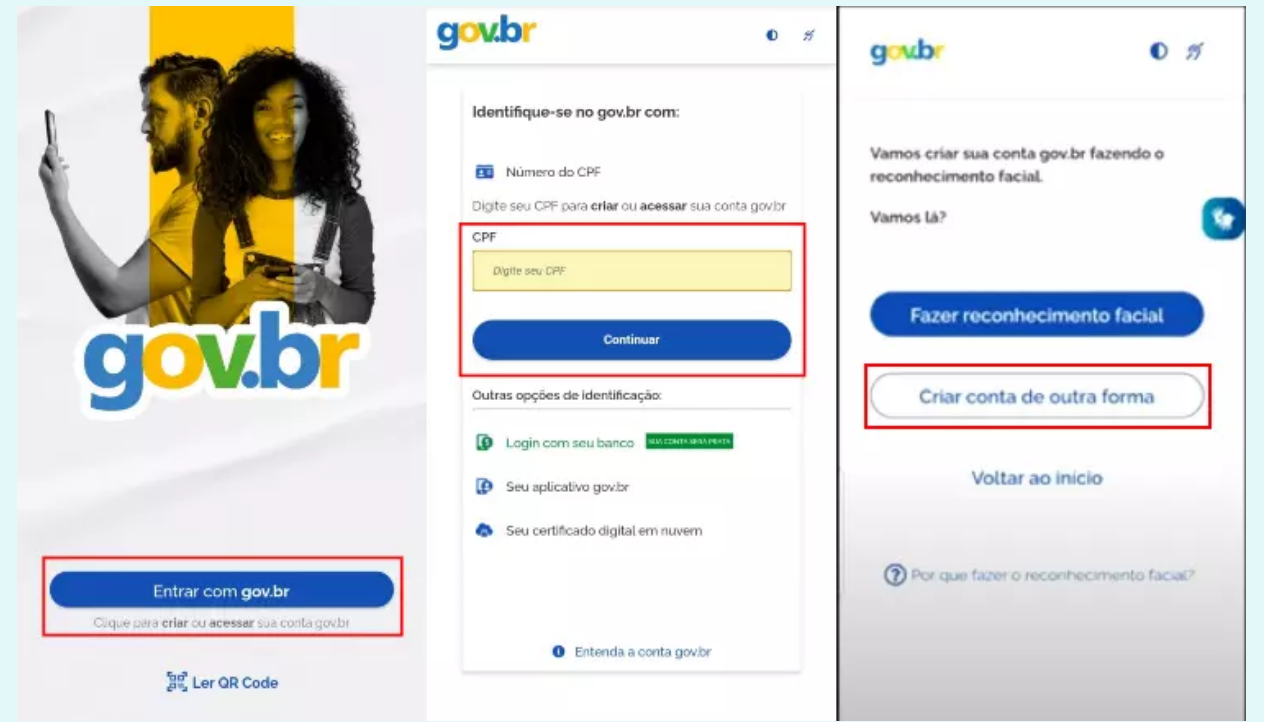

1. Acessar: [https://sig.ifc.edu.br/sigaa/public/extensao/consulta\\_extensao.jsf](https://sig.ifc.edu.br/sigaa/link/public/extensao/visualizacaoAcaoExtensao/3205) ; 2. Click no link de inscrição para o curso ao final da página;

3. Acesse sua cont[a "gov.br"](http://gov.br/). Caso não possua uma conta gov, crie uma a partir

Entre na loja de apricativos do seu telefone celular e digite no campo de busca ["gov.br"](https://play.google.com/store/apps/details?id=br.gov.meugovbr&hl=pt_BR&gl=US&pli=1)

### **Como criar uma conta no gov.br**

### celular

Fonte: <https://br.ccm.net/faq/57445-como-criar-uma-conta-no-gov-br>

- 
- 
- 
- do tutorial acima;
- 4. Siga os passos três passos de autenticação;
- 5. Acesse a aba "Inscrições Abertas" ;
- 6. Selecione a área temática "Educação". Digite o nome do Curso de Extensão
- (Impactos da contrarreforma do Ensino Médio na Educação Profissional e
- Tecnológica (EPT) na aba " Título da Ação" e click na ação "filtrar";
- 7. Selecione o nosso Curso de Extensão;
- 8. Insira seu vínculo institucional (pergunta obrigatória);
- 9. NÃO é necessário inserir nenhum arquivo;
- 10. Responda o questionário;
- 11. Confirme sua inscrição.

### **Como realizar inscrição no Curso de Extensão no Sistema SIGAA do IFC**

### **PASSO 1:** acesse a página de inscrição no curso

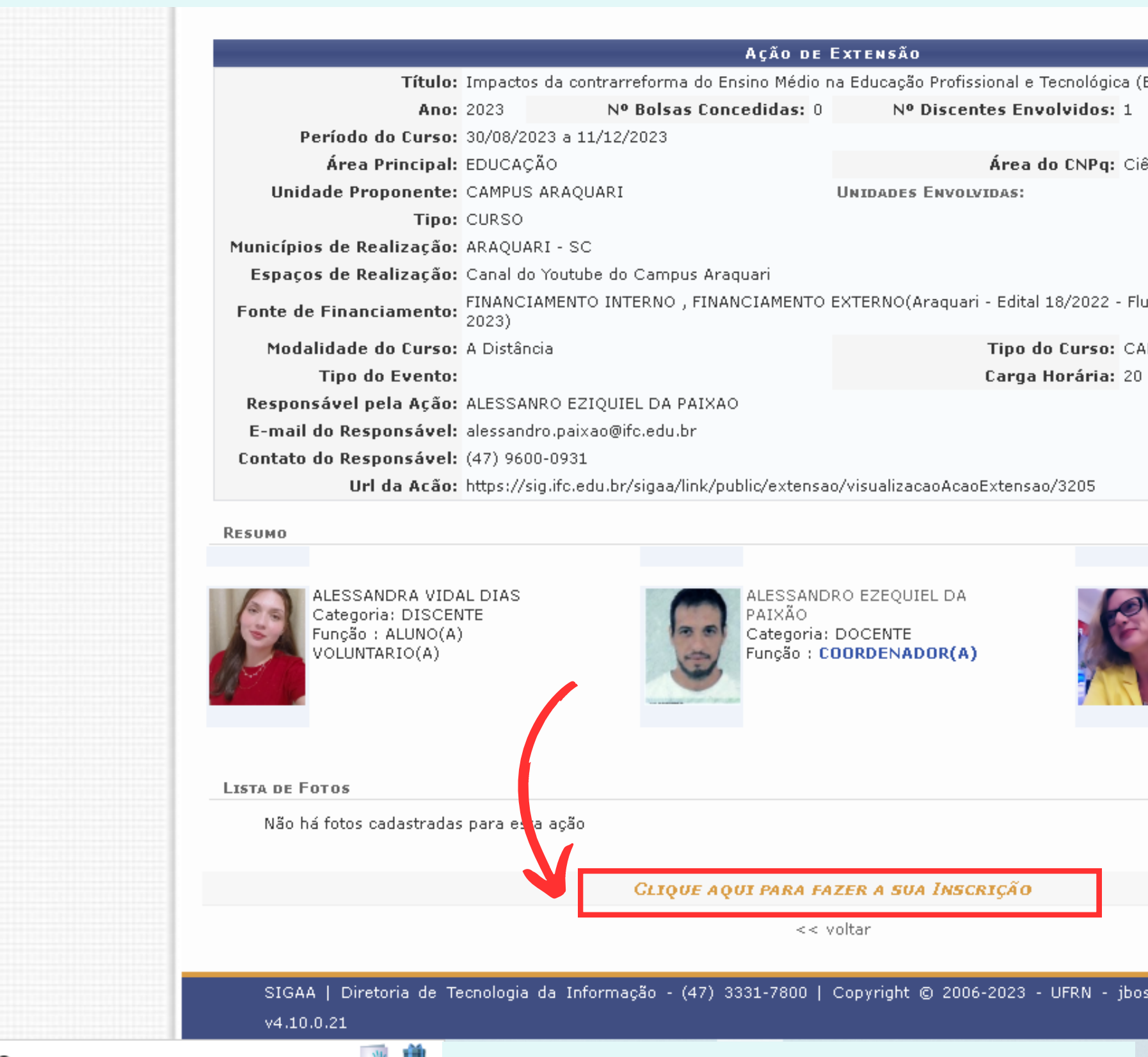

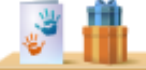

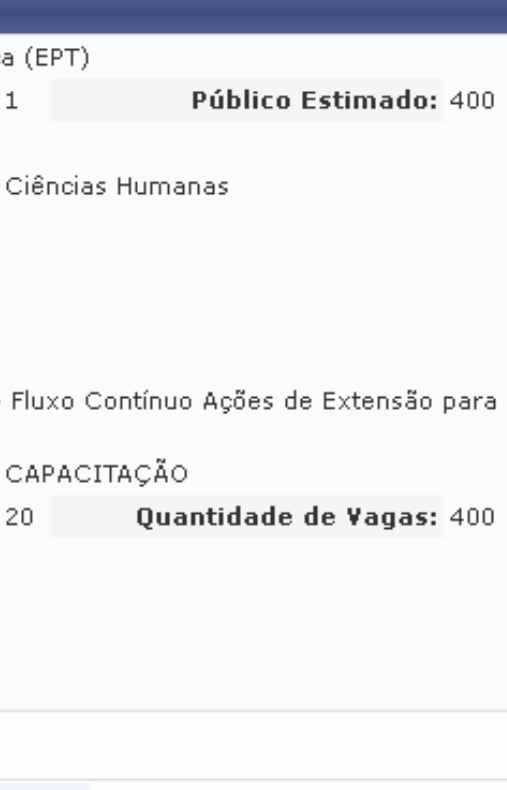

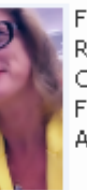

FILOMENA LUCIA GOSSLER<br>RODRIGUES DA SILVA<br>Categoria: DOCENTE<br>Função : COORDENADOR(A) ADJUNTO(A)

s-sigaa-03.sig.ifc.edu.br.sigaa03.

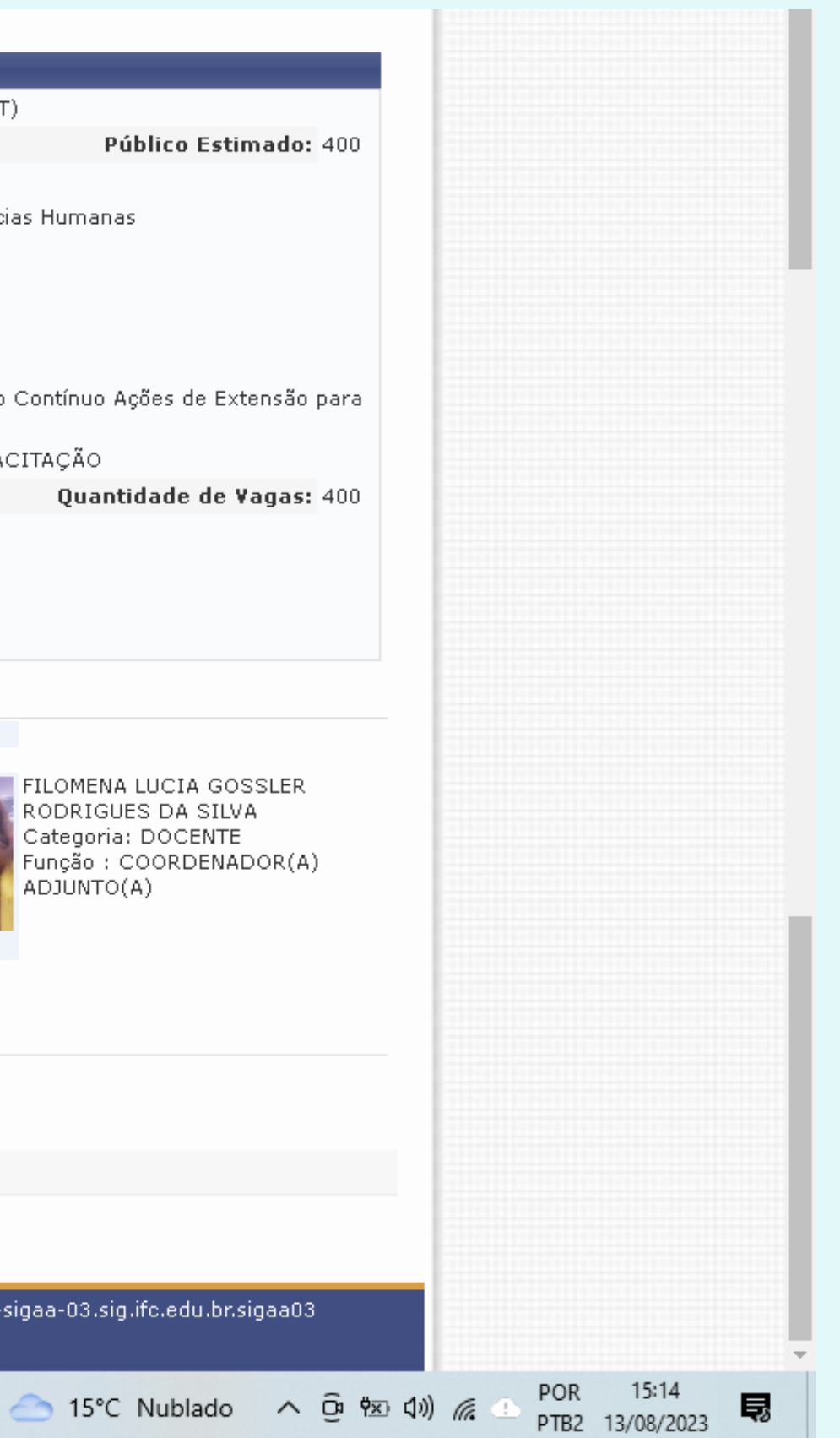

### **PASSO 2:** insira seus dados

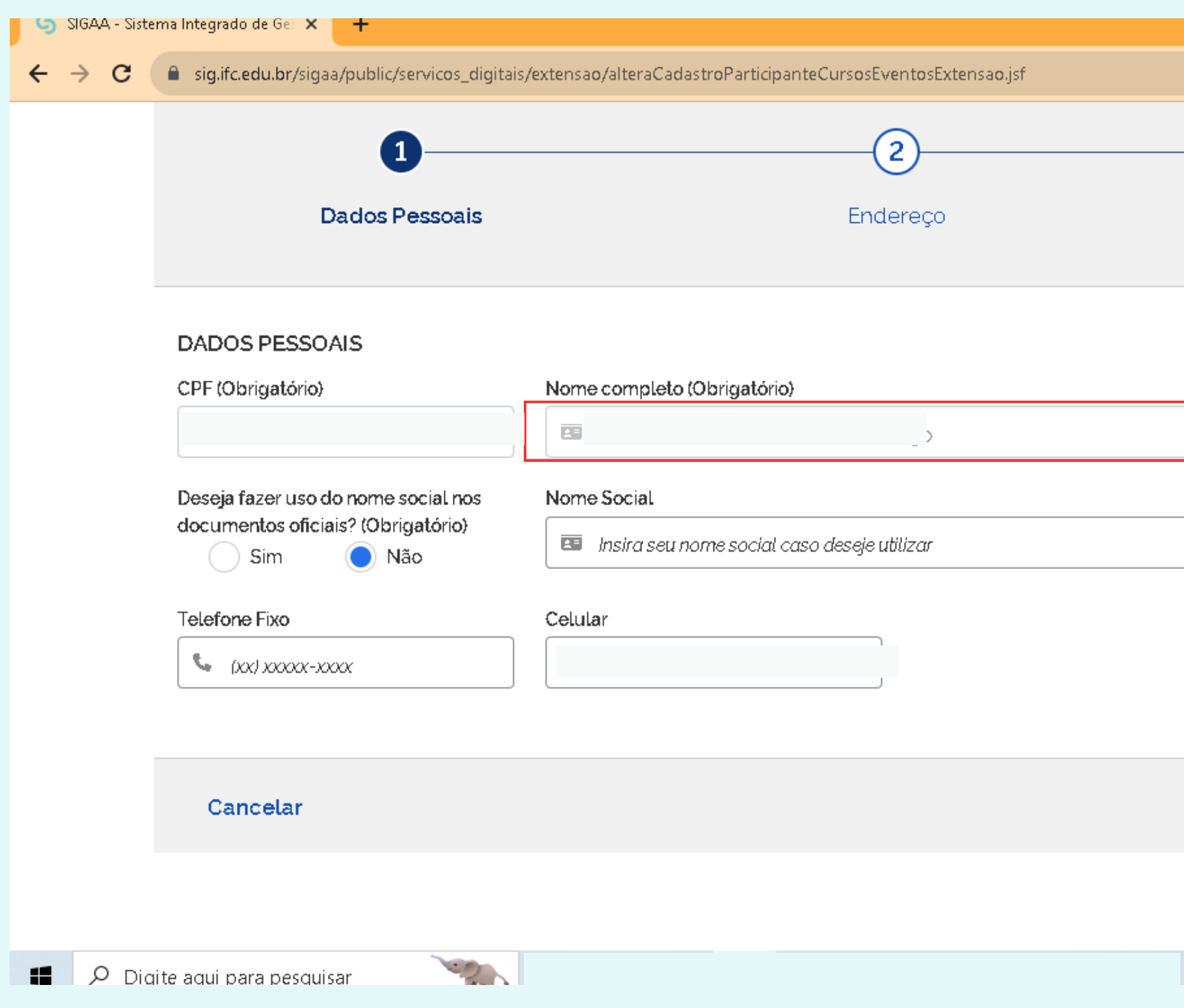

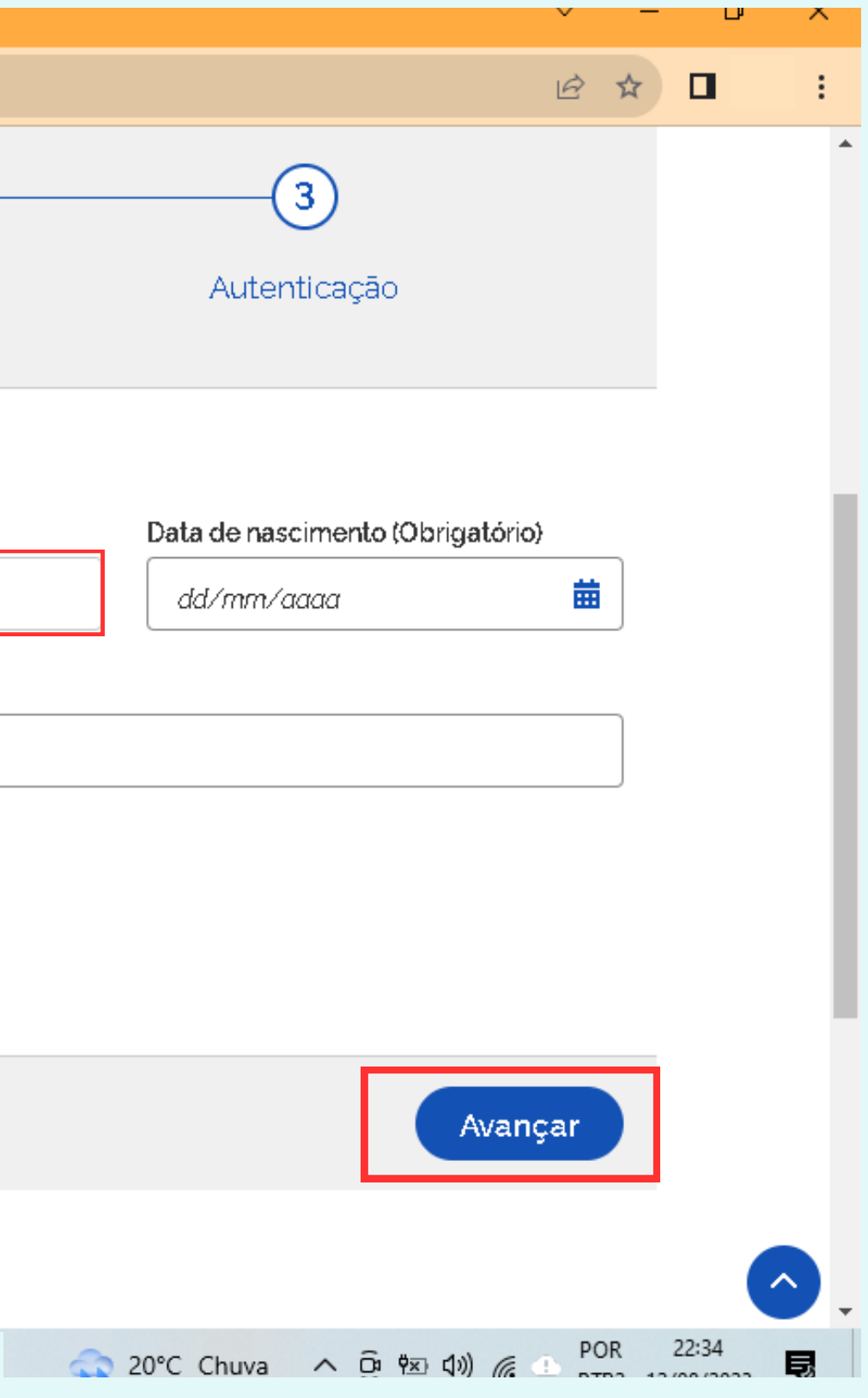

## **PASSO 3:** insira seu endereço

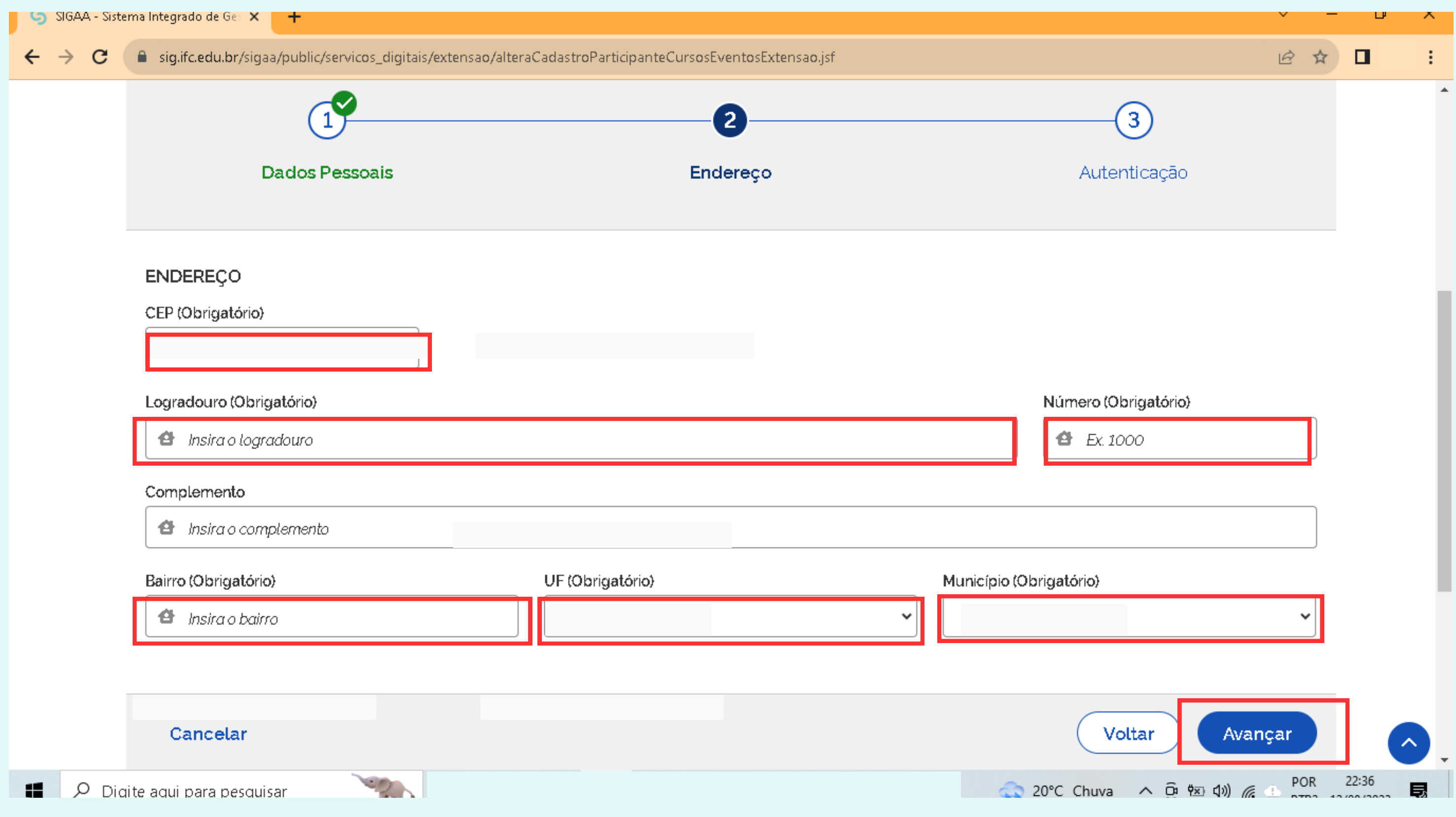

### **PASSO 4:** confirme seu e-mail

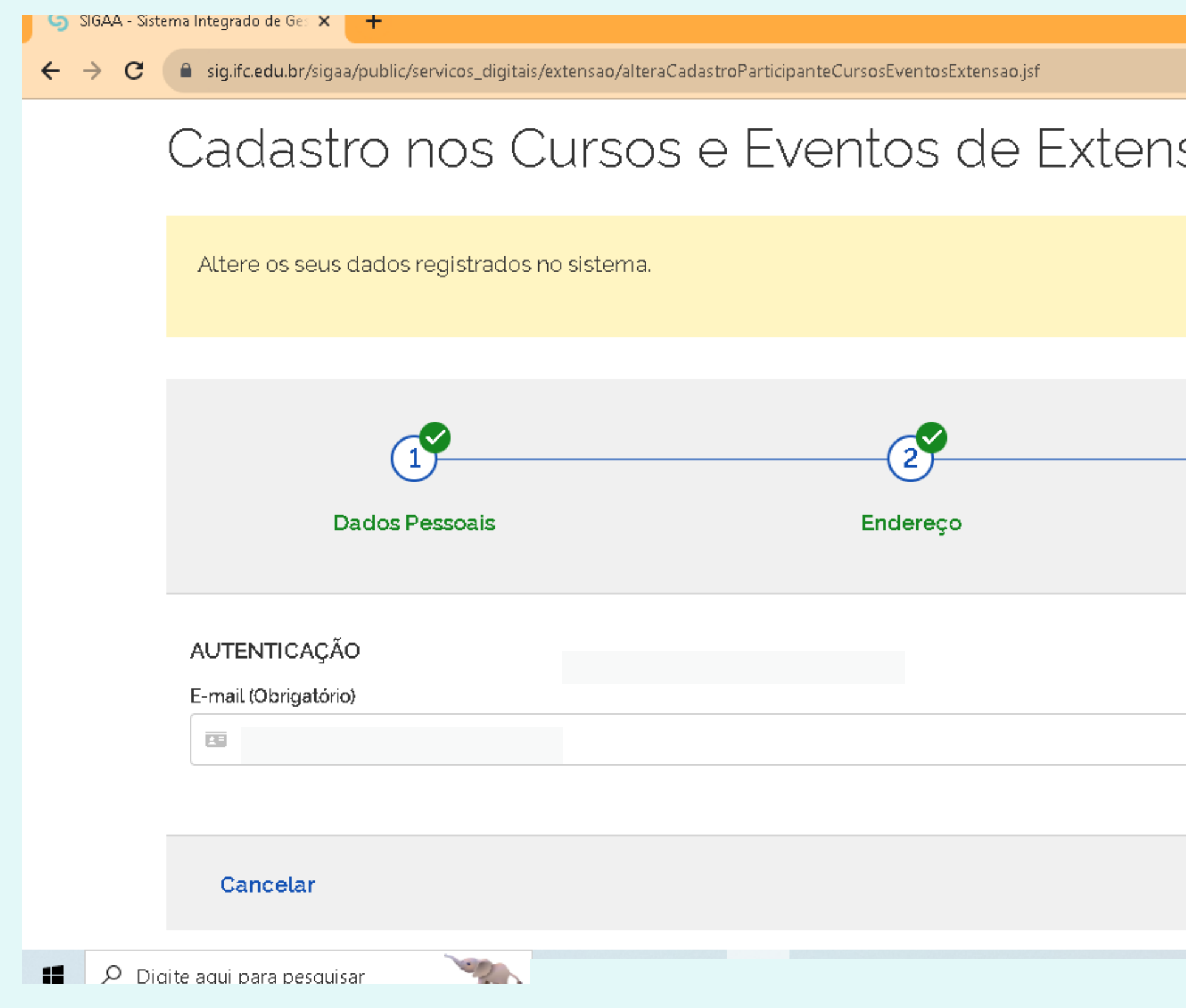

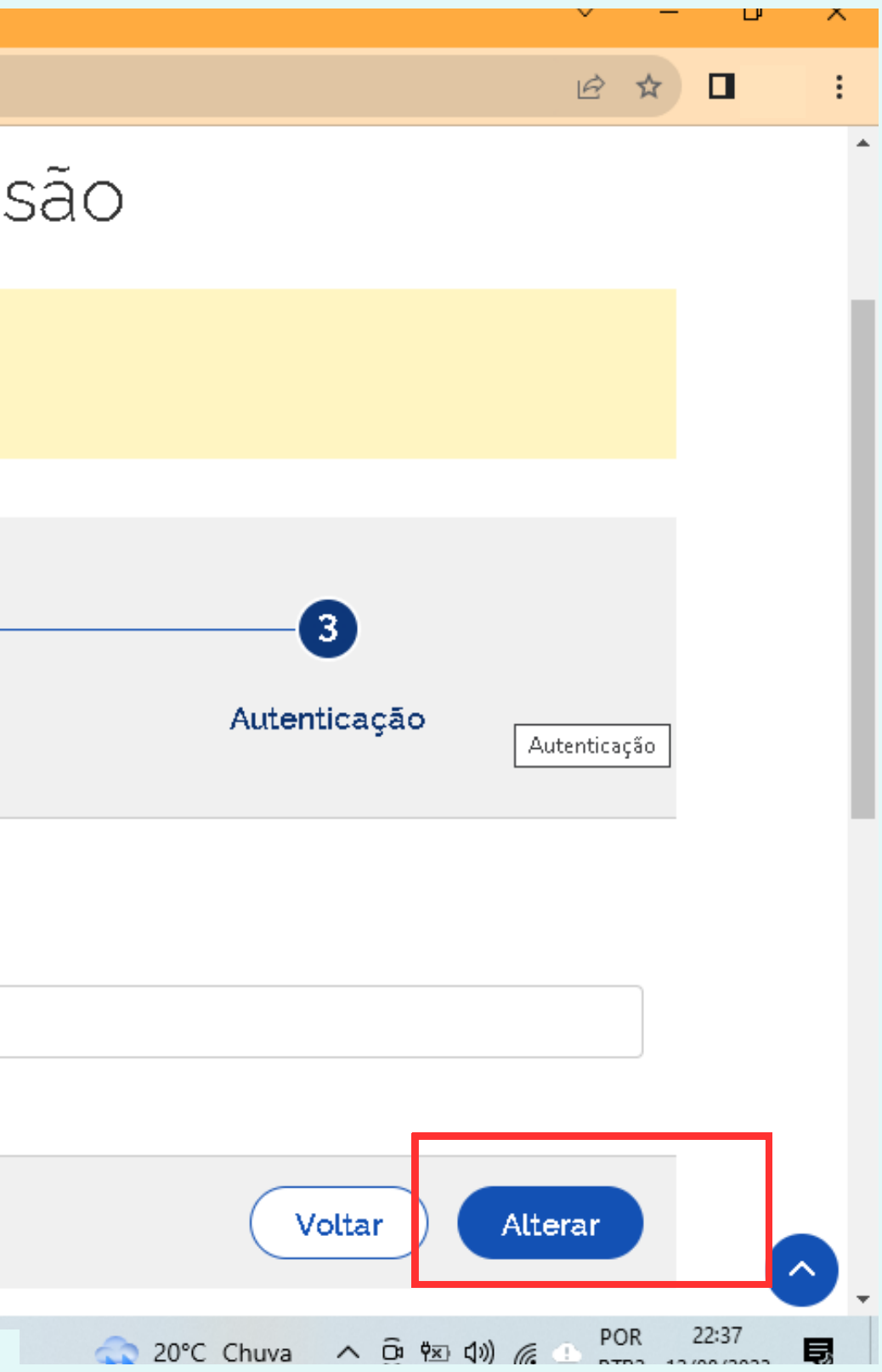

### **PASSO 5:** confirme seu e-mail

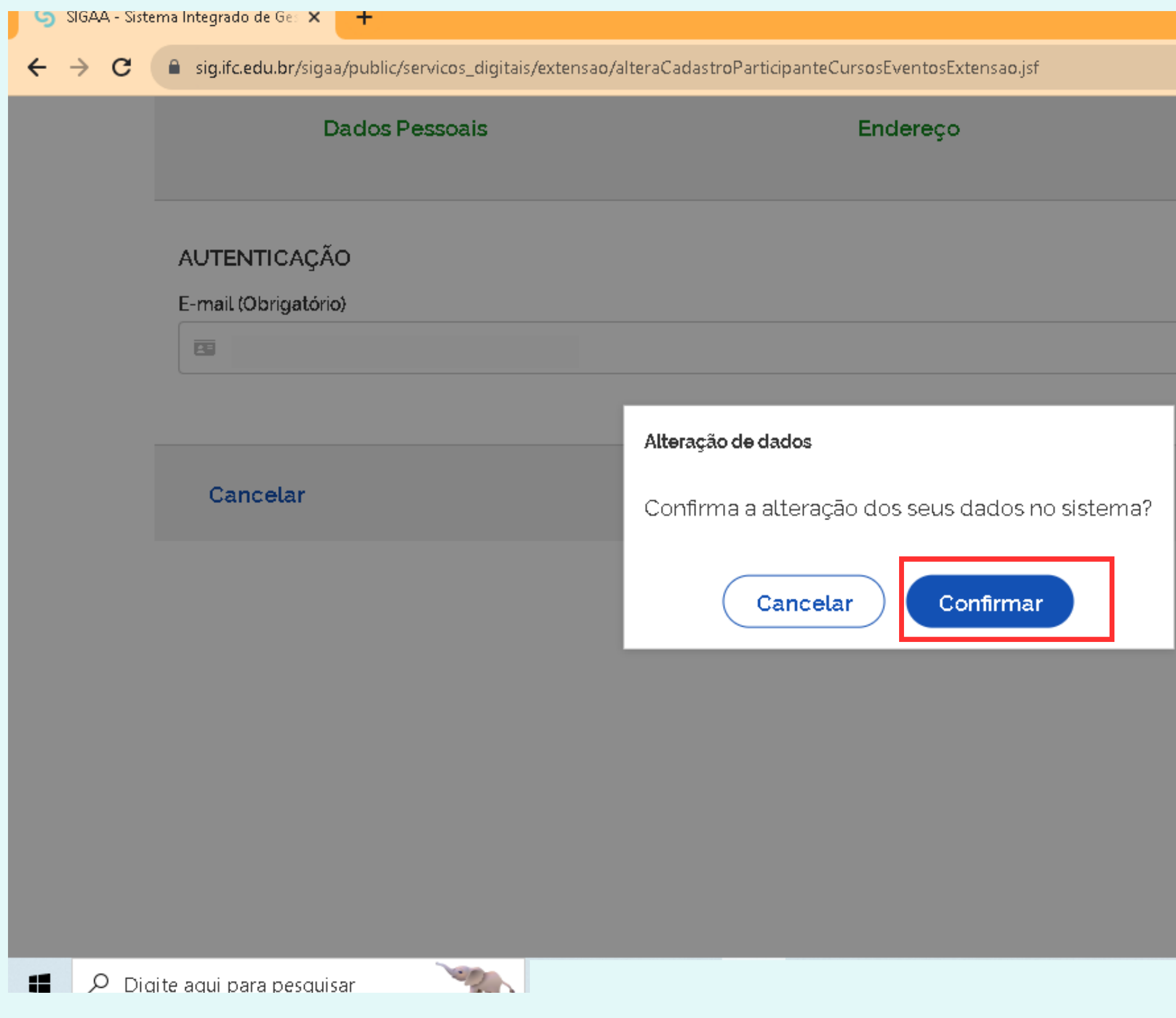

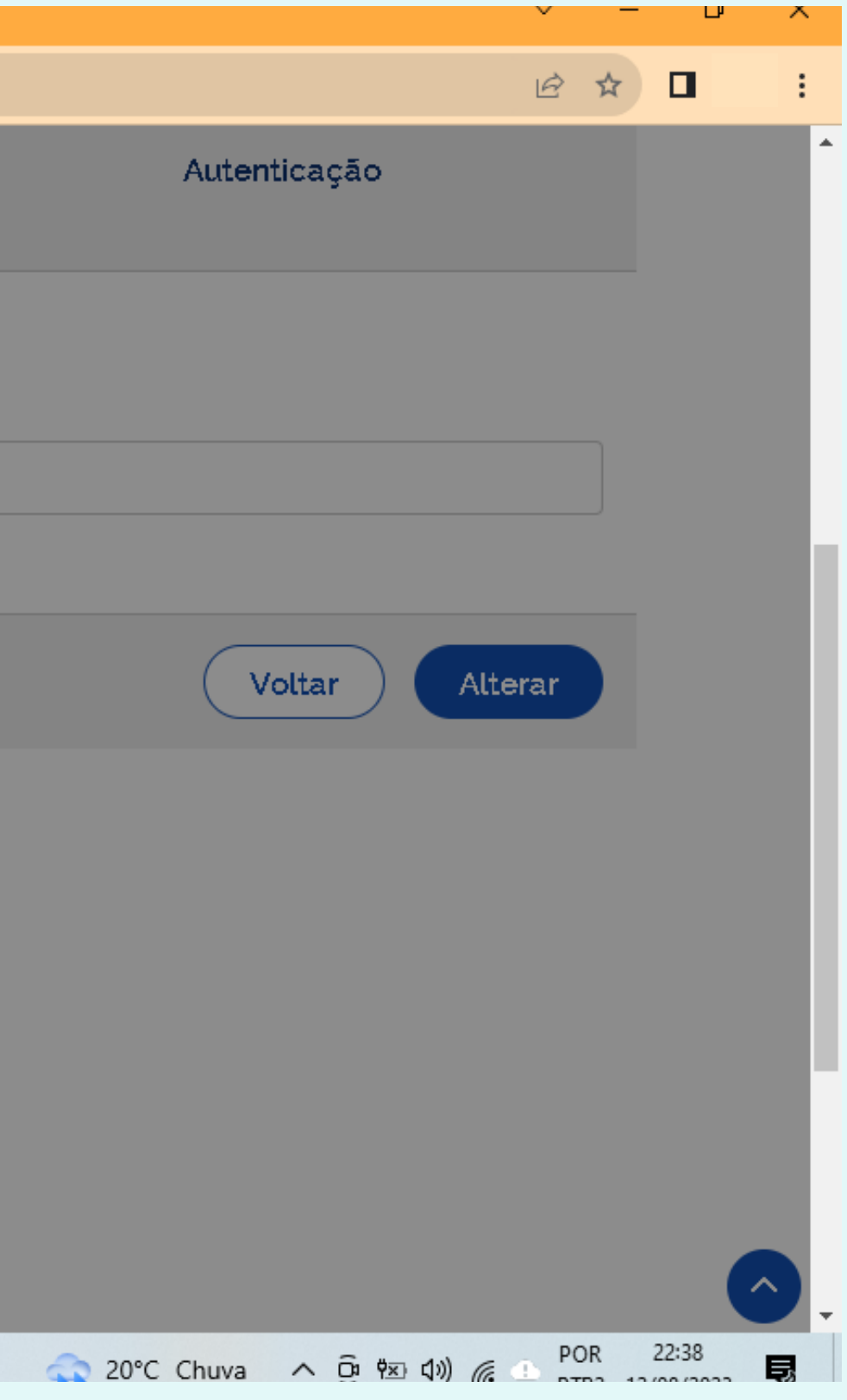

### **PASSO 6 :** acesse a "inscrições abertas"

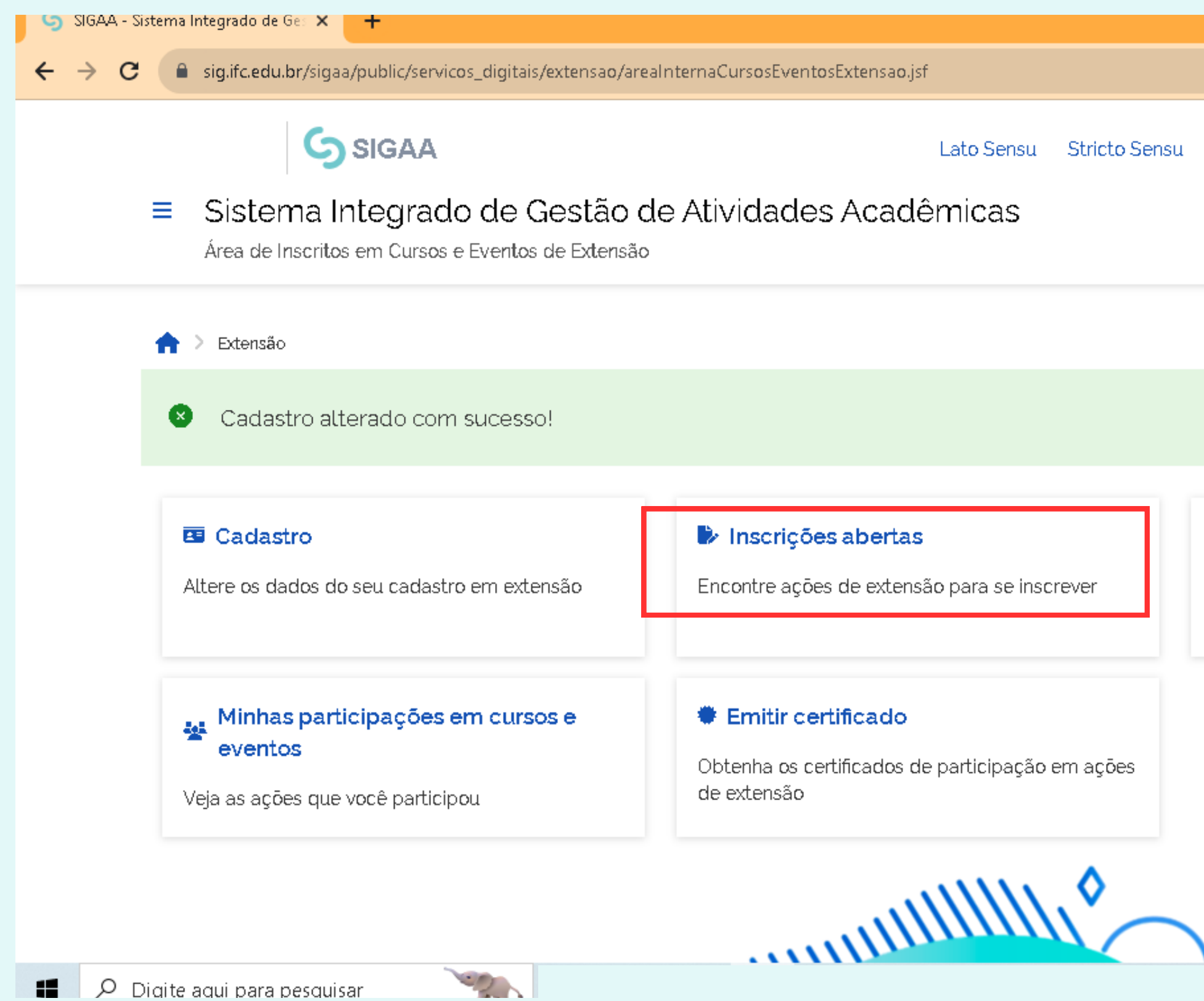

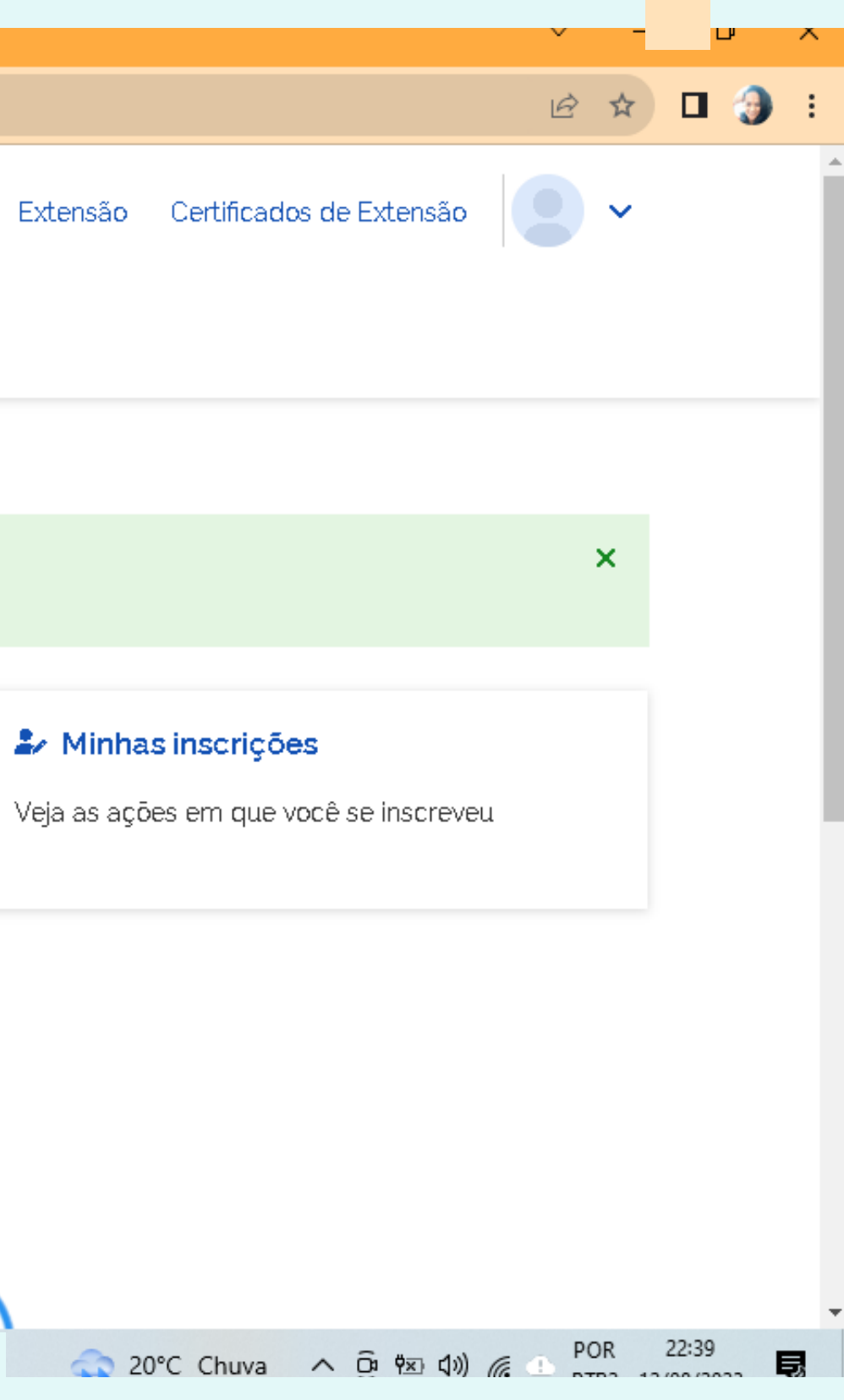

## **PASSO 7:** selecione a área temática "EDUCAÇÃO"

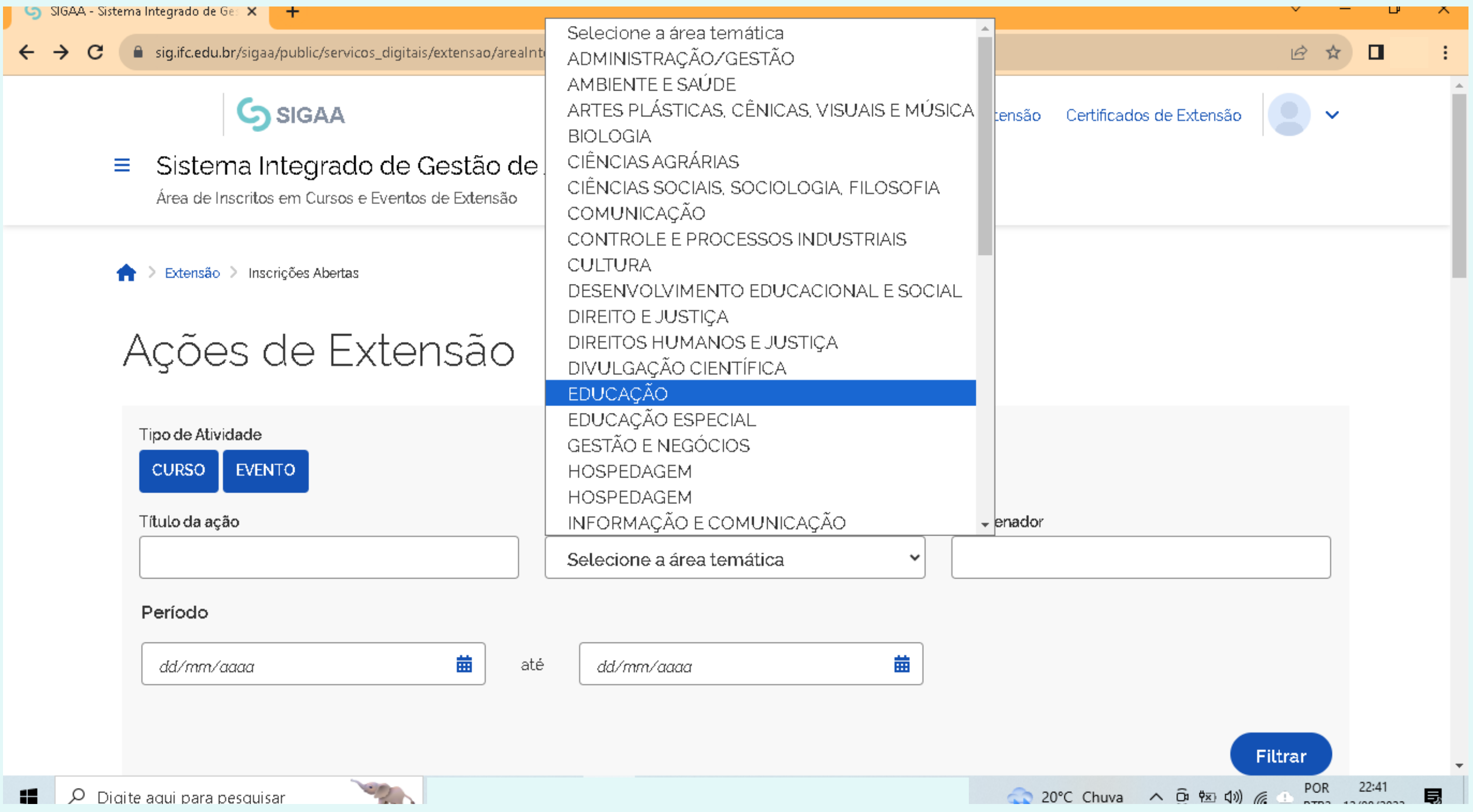

### **PASSO 8:** insira o nome do curso de Extensão "Impactos da contrarreforma do Ensino Médio na Educação Profissional e Tecnológica (EPT)" em seguida click em "filtrar"

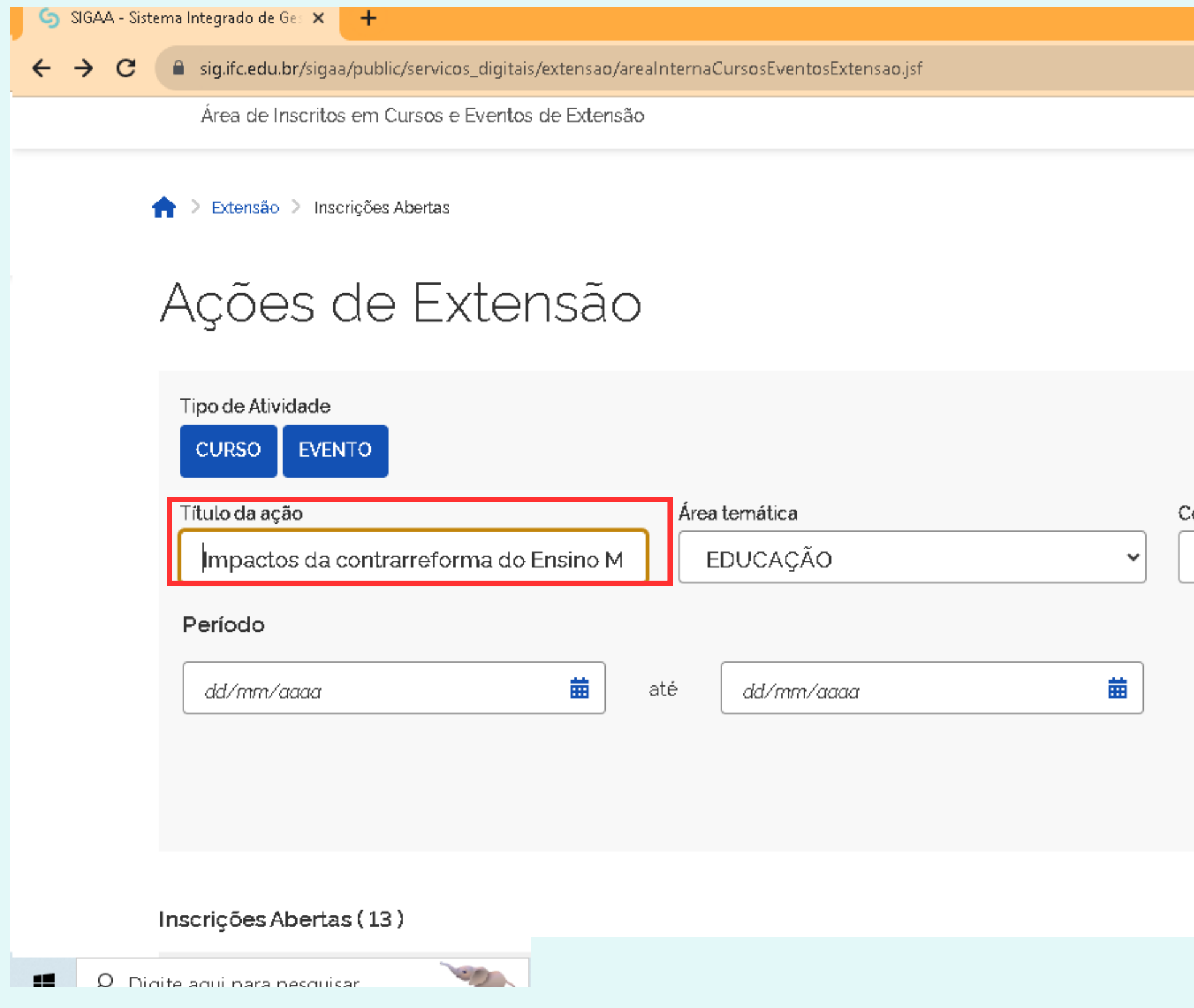

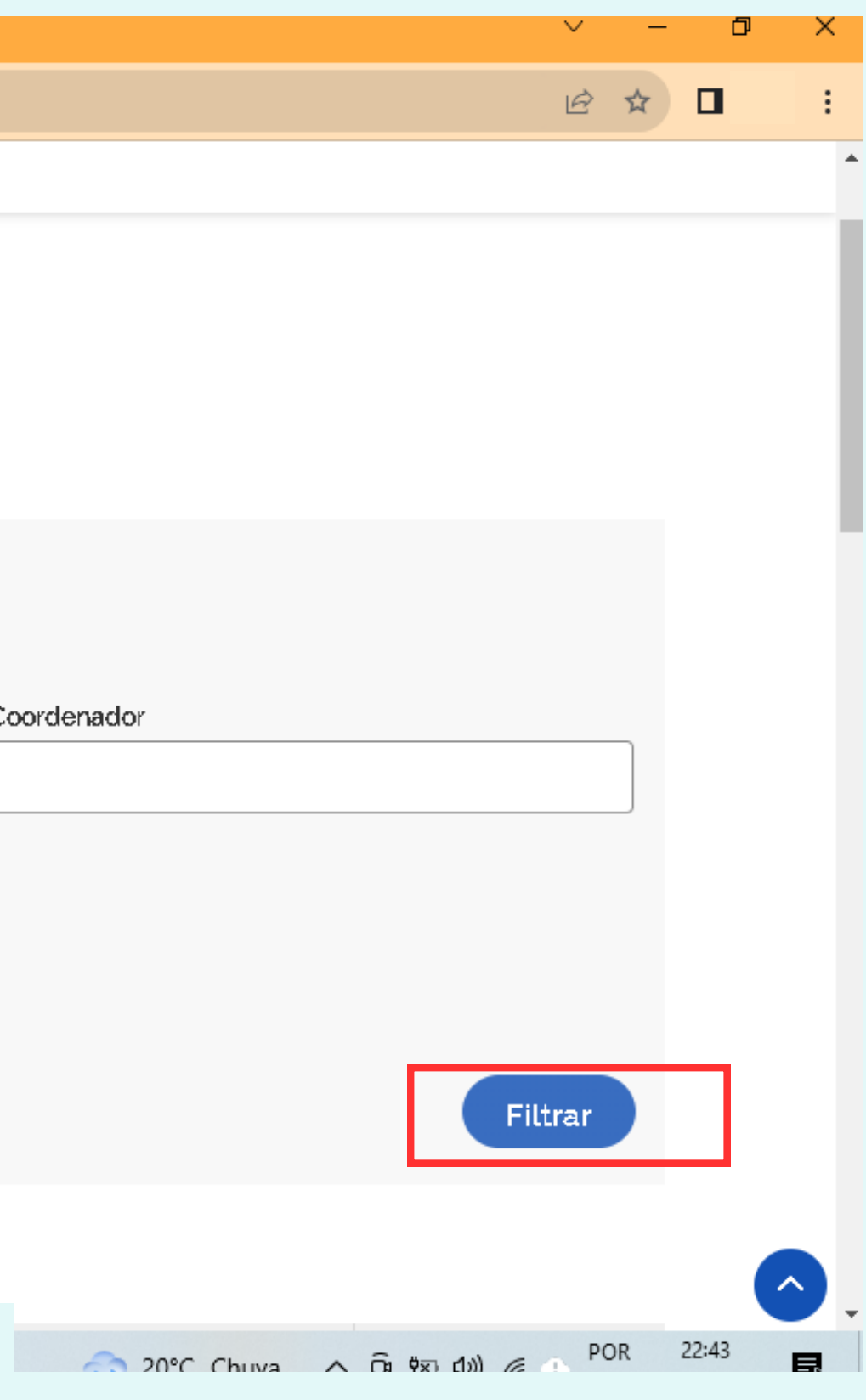

### **PASSO 9:** inscreva-se no curso

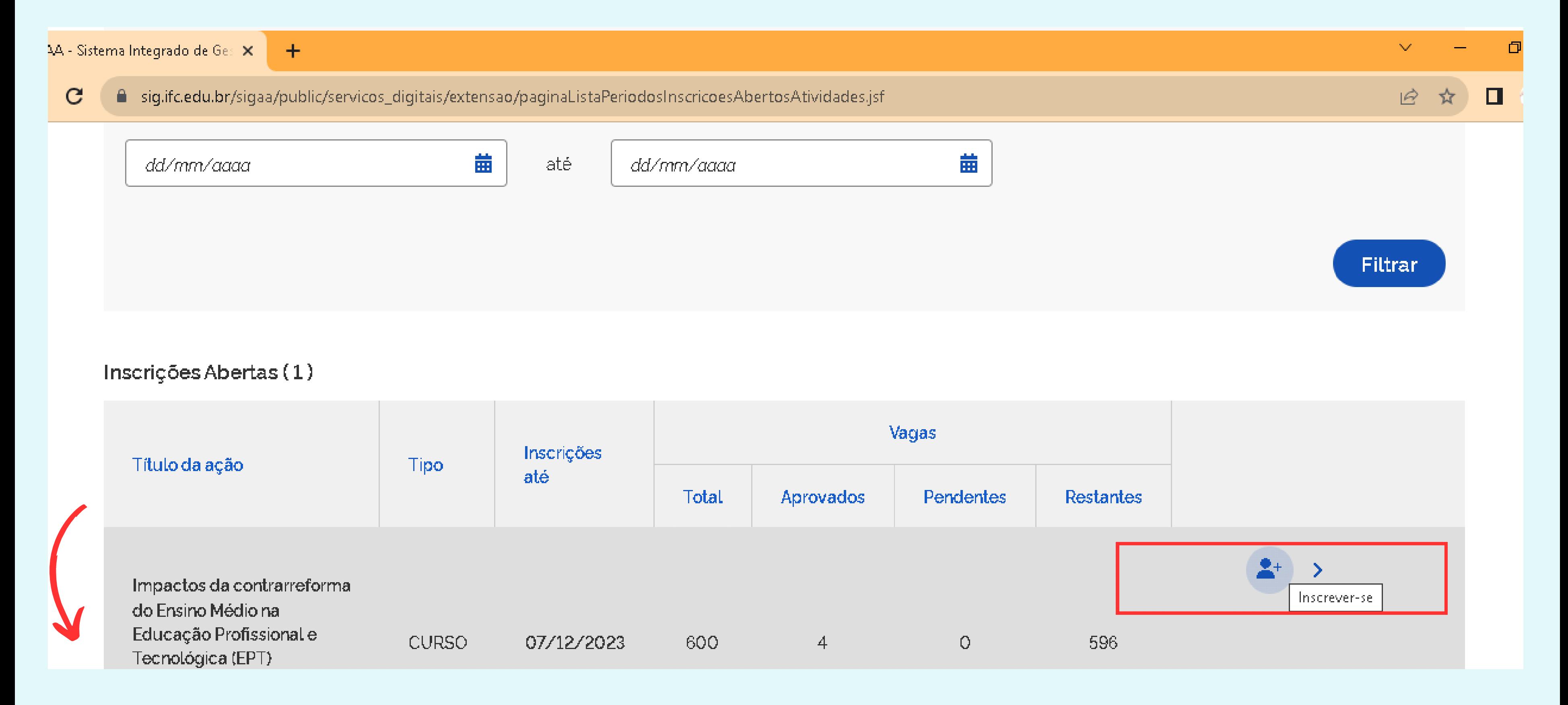

### **PASSO 10:** insira seu vínculo institucional

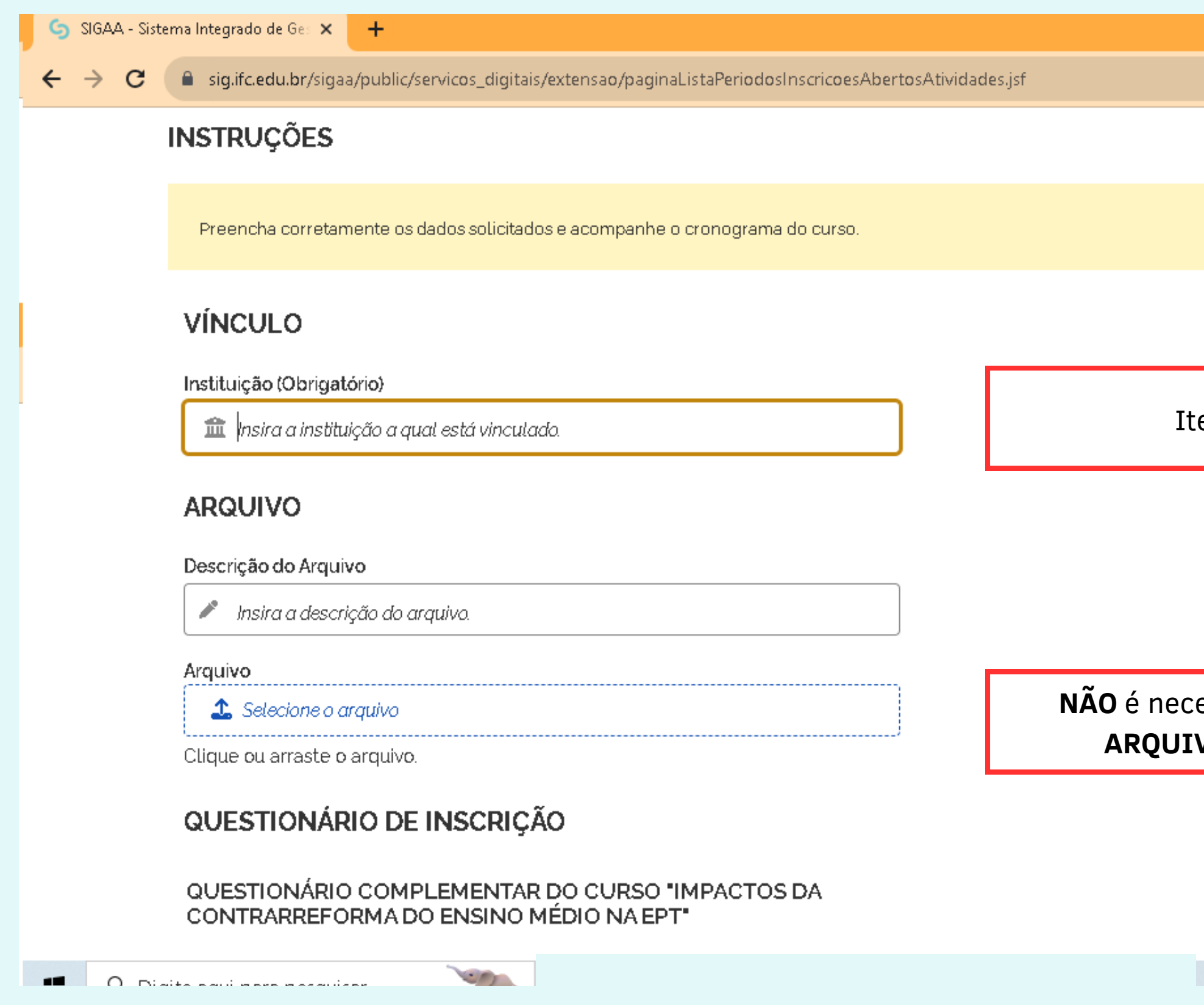

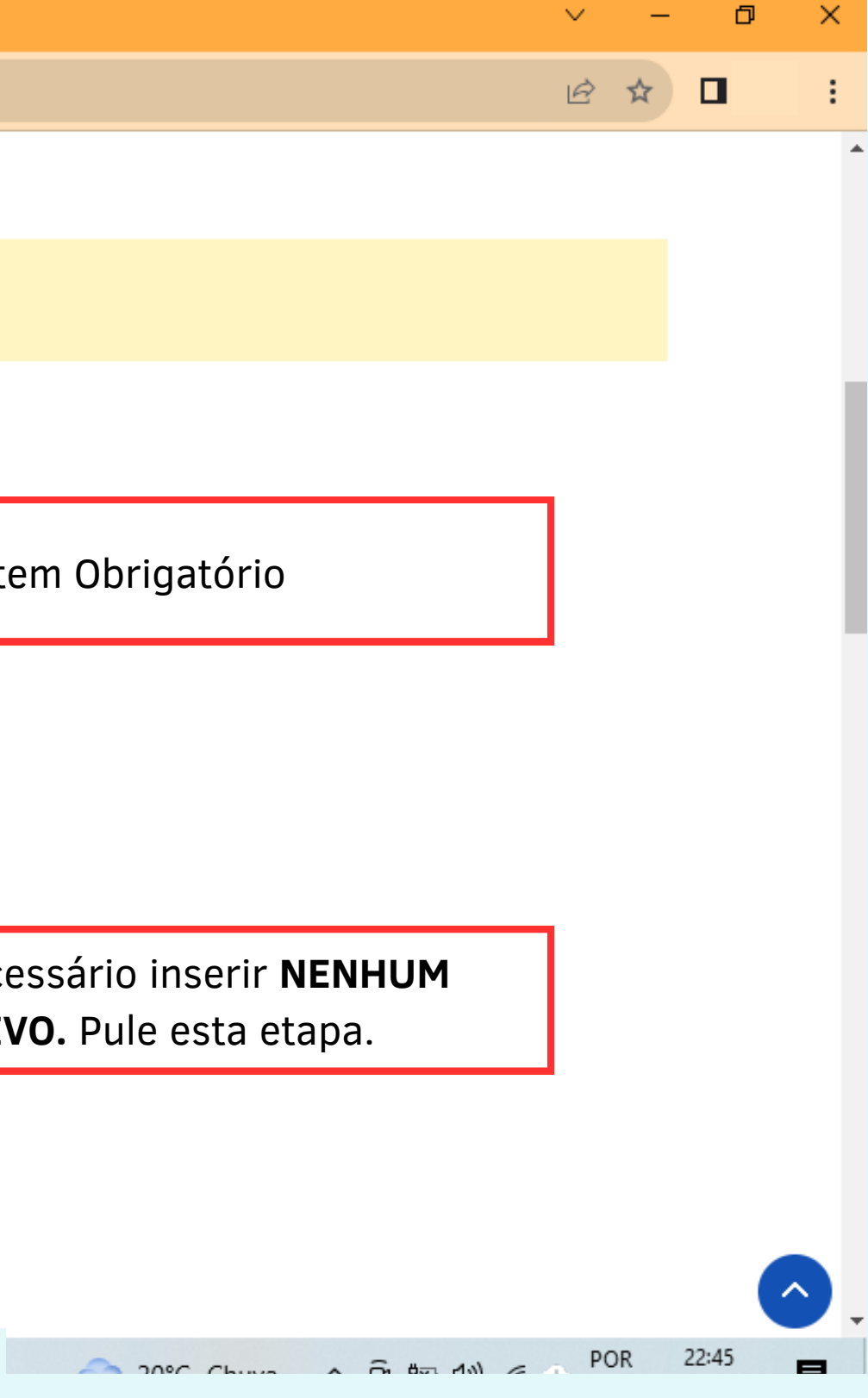

## **PASSO 11:** responda o questionário

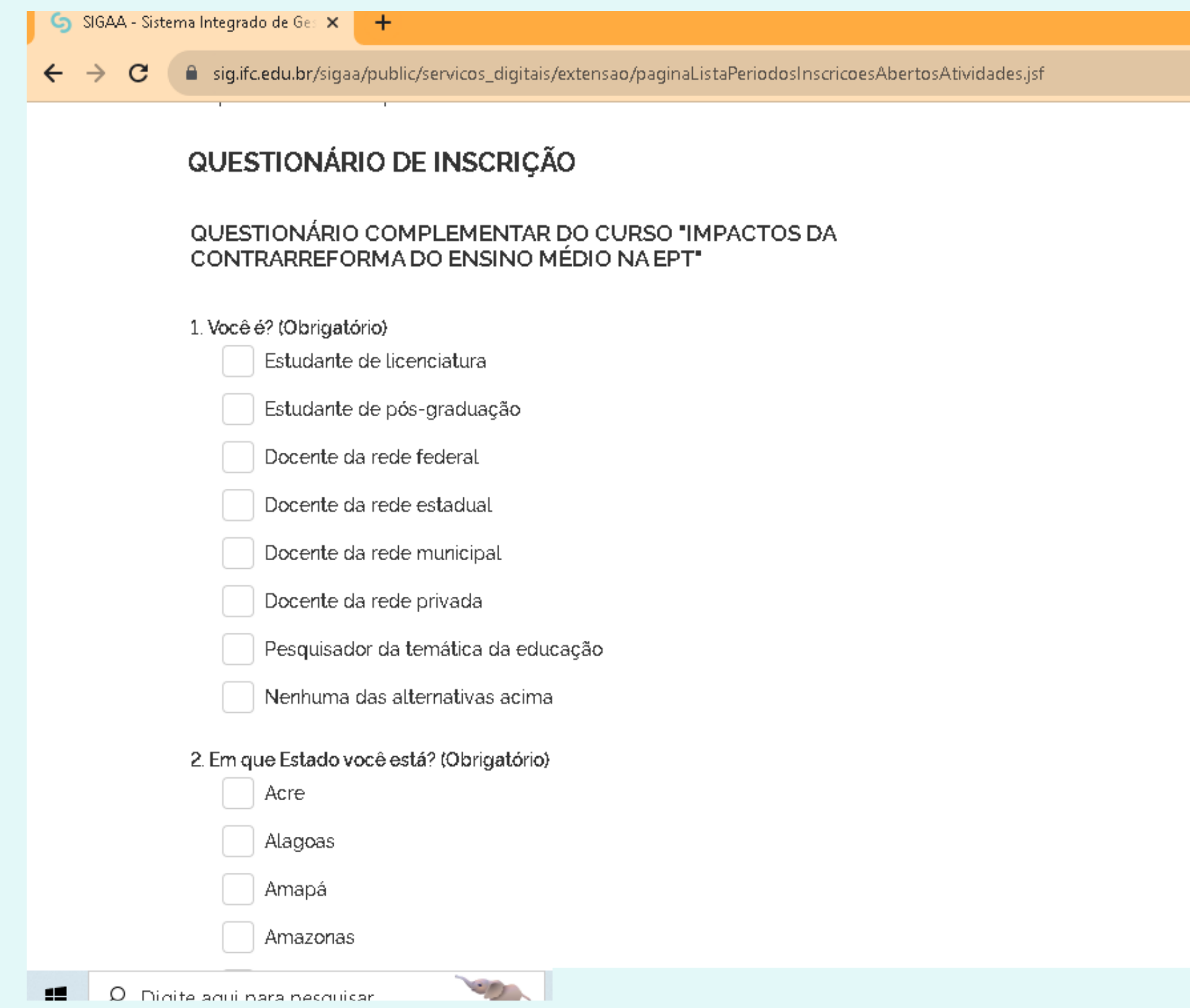

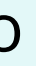

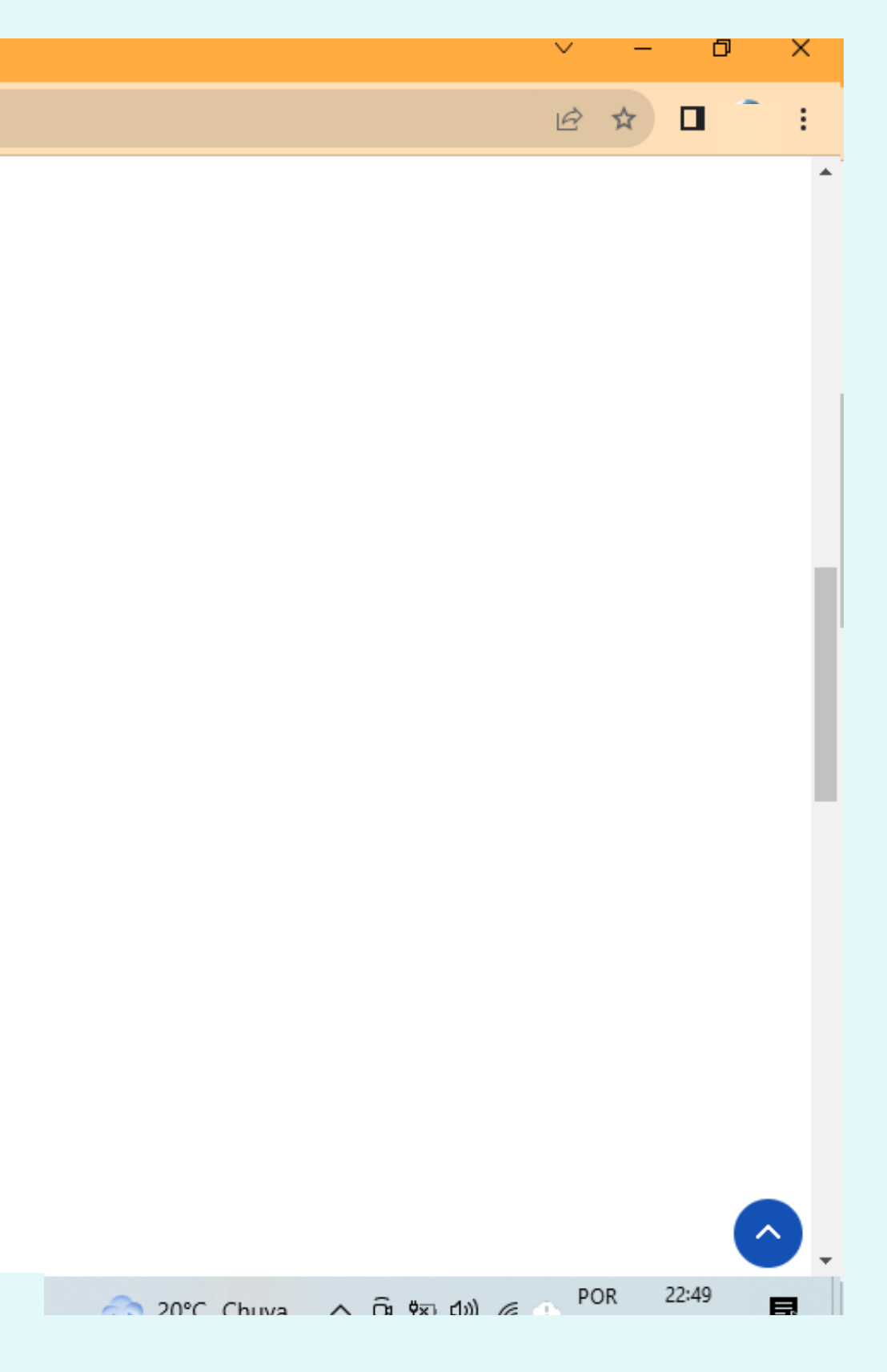

### **PASSO 12:** confirme sua inscrição

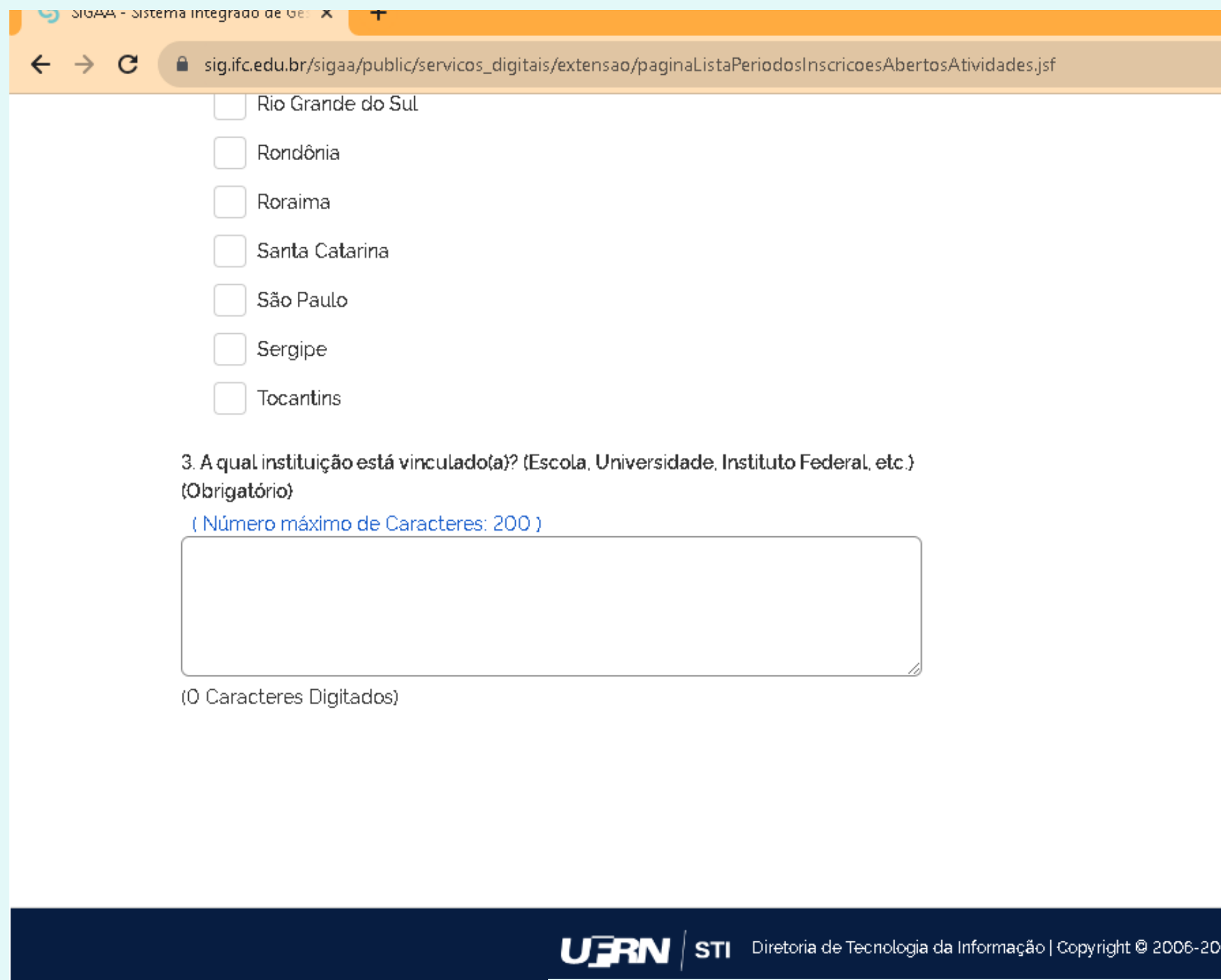

 $\sim$   $\sim$ 

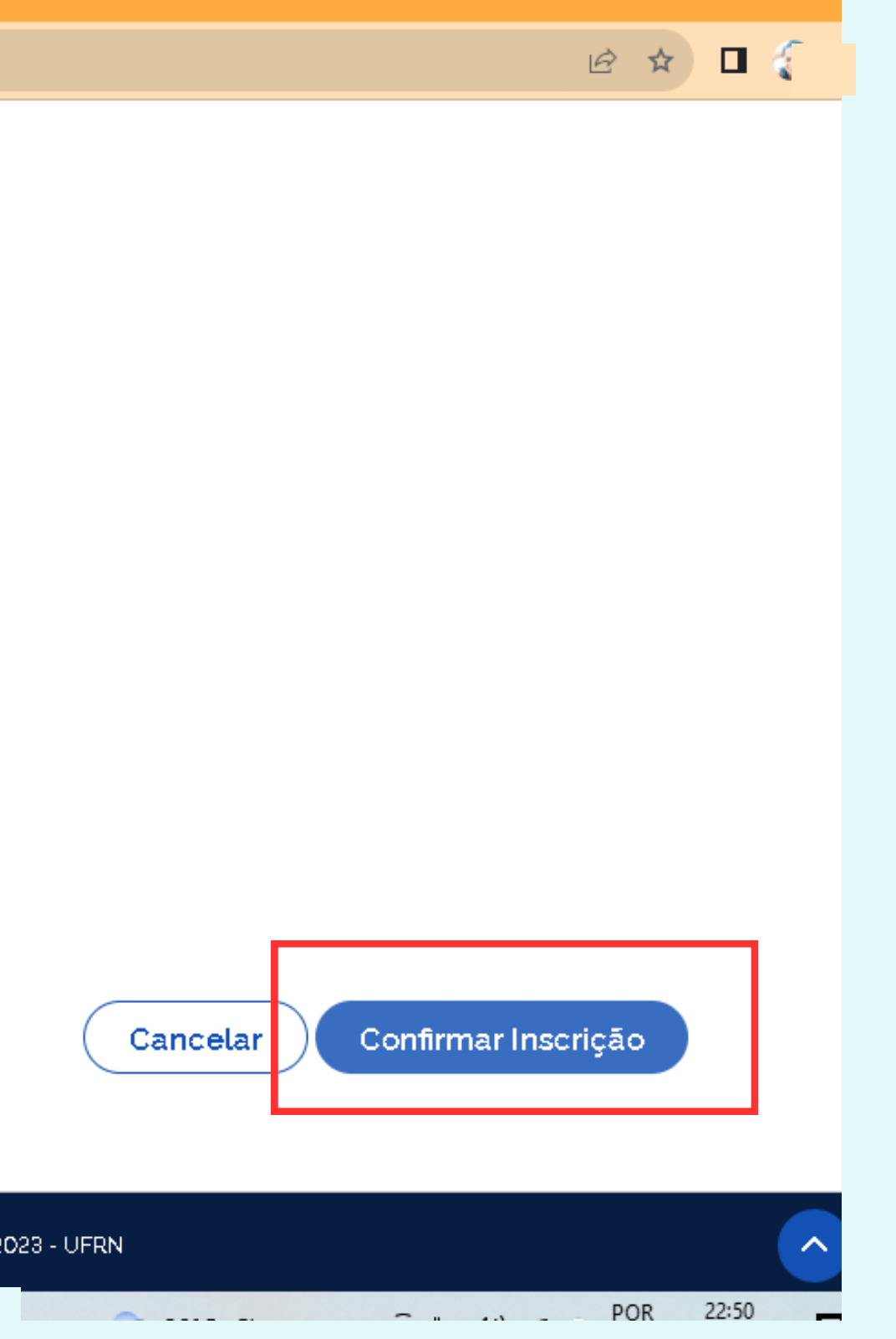

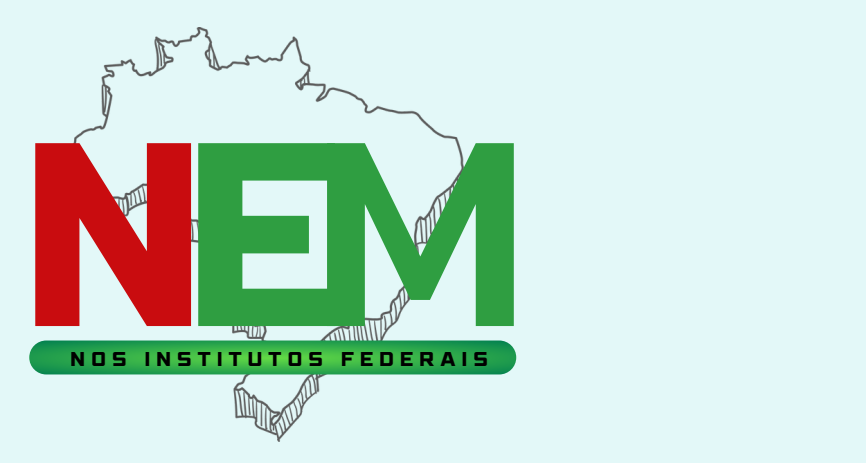

### Organização Realização

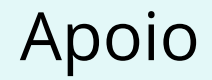

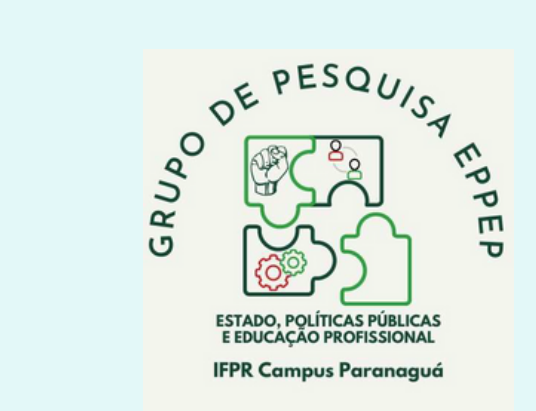

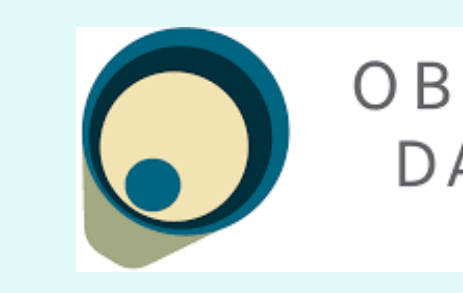

Dúvidas e informações humanidadesifs@gmail.com

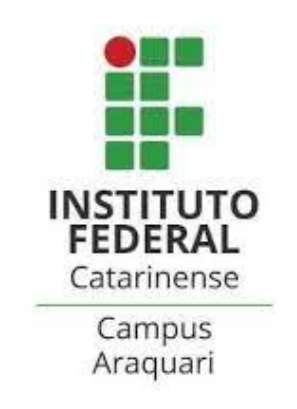

# OBSERVATÓRIO DA EPT